#### **ZADANIE EGZAMINACYJNE**

Wykonaj aplikację internetową galerii zdjęć. Wykorzystaj pakiet XAMPP jako środowisko bazodanowoaplikacyjne. Stronę internetową zbuduj przy wykorzystaniu edytora zaznaczającego składnię oraz programu do obróbki grafiki rastrowej i wektorowej.

Aby wykonać zadanie, zaloguj się na konto **Egzamin** bez hasła. Na pulpicie znajdziesz archiwum ZIP o nazwie *materialy5-6.zip* zabezpieczone hasłem: **Zdj3ci@.**

Archiwum należy rozpakować.

Na pulpicie konta **Egzamin** utwórz folder. Jako nazwy folderu użyj swojego numeru PESEL. Rozpakowane pliki umieść w tym folderze. Po skończonej pracy wyniki zapisz w tym folderze.

#### **GRAFIKA**

Zdjęcia *pies1.jpg*, *pies2.jpg*, *pies3.jpg* oraz *kot1.jpg* przygotuj przy pomocy programu do obróbki grafiki rastrowej:

- Każde ze zdjęć powinno być przeskalowane z zachowaniem proporcji tak, aby wysokość wynosiła dokładnie 400 px
- Zdjęcie *pies1.jpg* zapisz jako *pies1-szary.jpg*. Cechy zdjęcia *pies1-szary.jpg*:
	- 1. tryb odcieni szarości,
	- 2. filtr "pikselowanie"
- Zdjęcie *pies2.jpg* zapisz jako *pies2-szary.jpg*. Cechy zdjęcia *pies2-szary.jpg*:
	- 1. tryb odcieni szarości,
	- 2. filtr "rozmycie"
- Zdjęcie *pies3.jpg* zapisz jako *pies3-szary.jpg*. Cechy zdjęcia *pies2-szary.jpg*:
	- 1. tryb odcieni szarości,
	- 2. filtr "małe kafelki"
- Zdjęcie *kot1.jpg* zapisz jako *kot1-szary.jpg*. Cechy zdjęcia *kot1-szary.jpg*:
	- 1. tryb odcieni szarości,
	- 2. dowolny filtr zniekształcający obraz (np. fale, szkło, degormacja, mozaika)
	- 3. Zdjęcie musi wyraźnie różnić się od oryginału

Obrazy 1a-1d przedstawiają przykłady przekształceń obrazów. Obrazy psów mają charakter orientacyjny, efekt przekształcenia może się nieznacznie różnić. W przypadku zdjęcia kota zastosowano filtr fale. Dowolne zniekształcenie obrazu kota będzie poprawne.

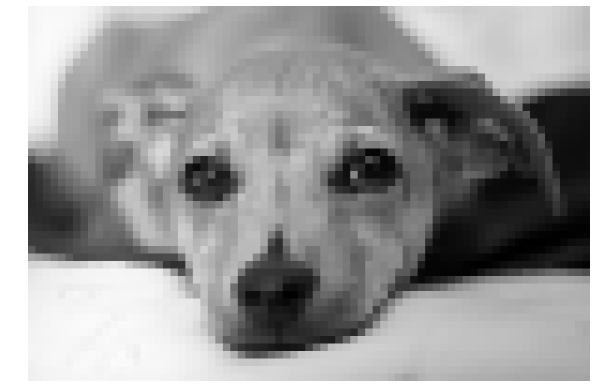

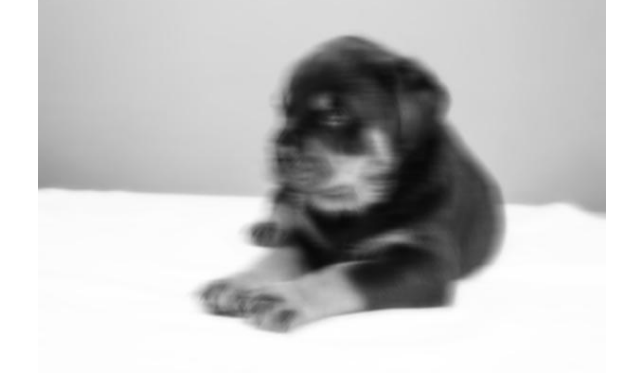

**OBRAZ 1A.** *PIES1-SZARY.JPG* **OBRAZ 1B.** *PIES2-SZARY.JPG*

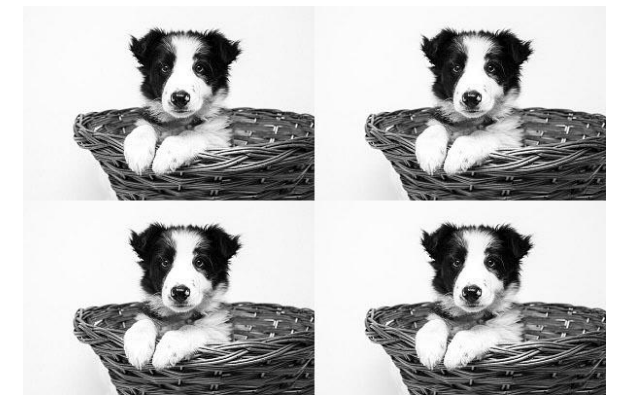

**OBRAZ 1C.** *PIES3-SZARY.JPG* **OBRAZ 1D.** *KOT1-SZARY.JPG*

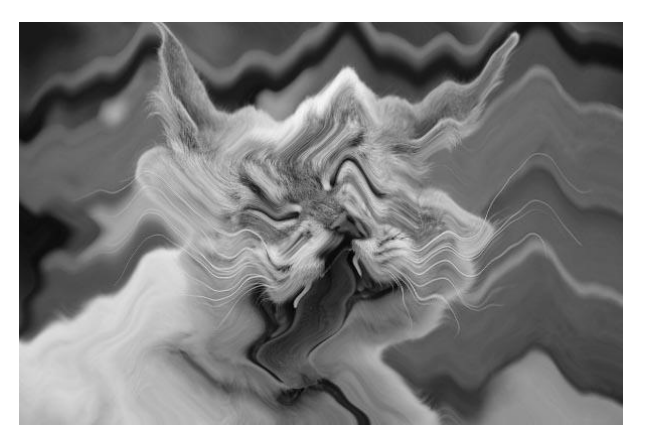

#### **WITRYNA INTERNETOWA**

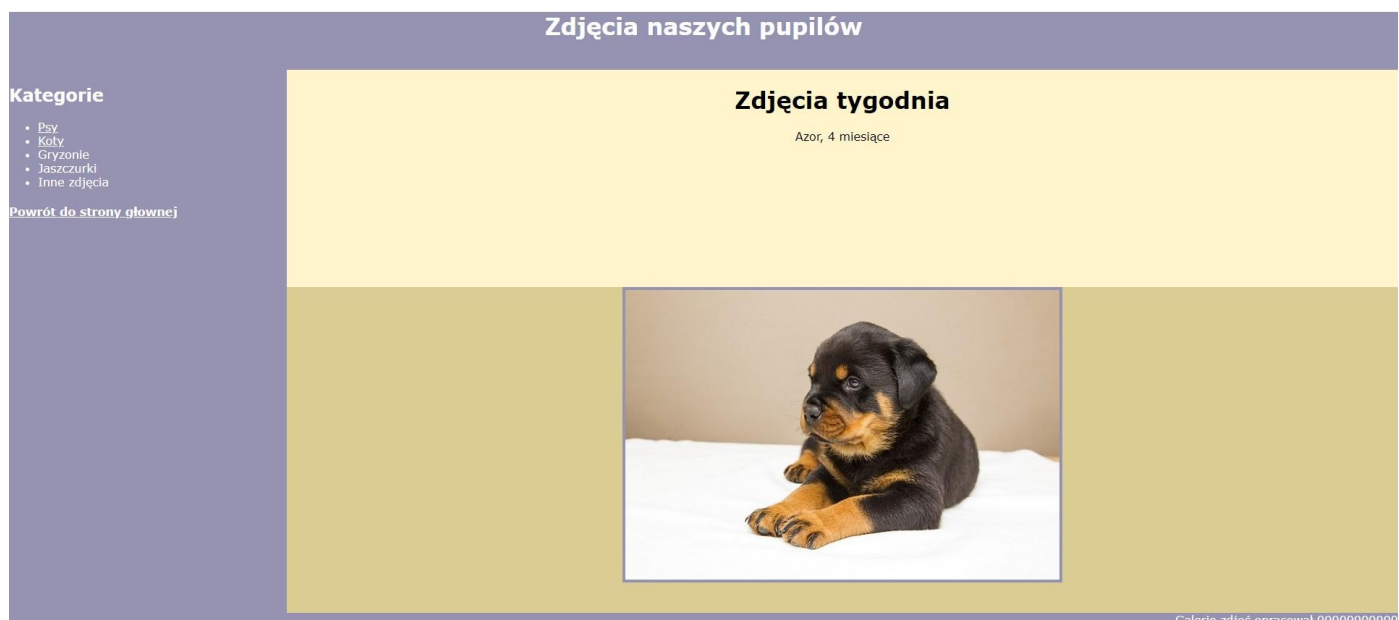

## **OBRAZ 2A. STRONA GŁOWNA WITRYNY**

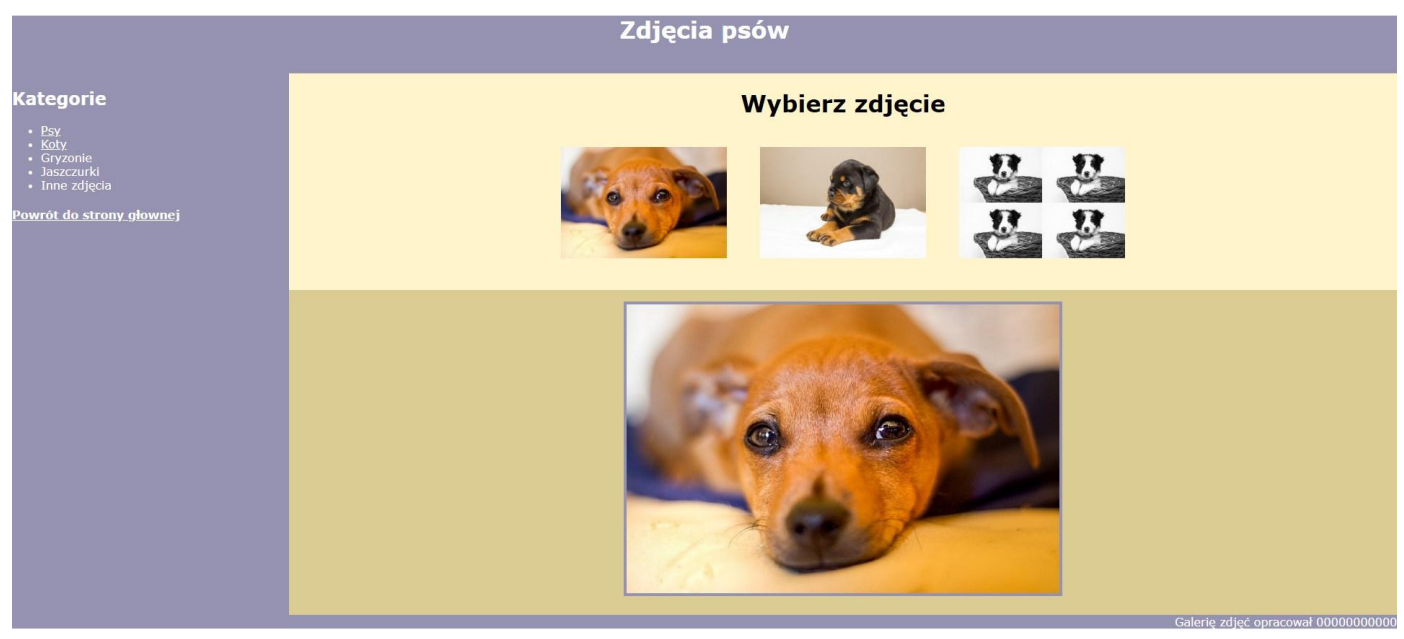

**OBRAZ 2B. PODSTRONA PSY, NAJECHANO KURSOREM NA OBRAZ** *PIES3.JPG*

**CECHY WITRYNY:**

Strona główna o nazwie *index.html* oraz podstrony *psy.html* i *koty.html*

## **CECHY WSPÓLNE DLA WSZYSTKICH STRON:**

- Zastosowany właściwy standard kodowania polskich znaków
- Tytuł strony widoczny na karcie przeglądarki "Galeria zdjęć"
- Arkusz stylów w pliku o nazwie *styl5.css* prawidłowo połączony z kodem strony
- Podział strony na bloki: baner, poniżej panel lewy, dwa panele prawe ułożone jedne pod drugim oraz na dole stopka. Podział zrealizowany za pomocą znaczników sekcji tak, aby po uruchomieniu w przeglądarce wygląd układu bloków był zgodny z obrazem 2a i 2b
- Zawartość panelu lewego:
	- 1. nagłówek drugiego stopnia o treści "Kategorie"
	- 2. lista punktowana (nieuporządkowana) o elementach: "Psy", "Koty", "Gryzonie", "Jaszczurki", "Inne zdiecia"
	- 3. Element listy "Psy" jest odnośnikiem, jego kliknięcie prowadzi do strony *psy.html*
	- 4. Element listy "Psy" jest odnośnikiem, jego kliknięcie prowadzi do strony *koty.html*
	- 5. Nagłówek czwartego stopnia o treści "Powrót do strony głownej", jest odnośnikiem, jego kliknięcie prowadzi do strony *index.html*
- Zawartość stopki:
	- 1. napis o treści "Galerię zdjęć opracował ", dalej wstawiony numer PESEL, numer PESEL jest pochylony

### **CECHY ODRĘBNE DLA STRONY** *INDEX.HTML***:**

- Zawartość banera:
	- 1. Nagłówek pierwszego stopnia o treści: "Zdjęcia naszych pupilów"
- Zawartość panelu prawego, górnego:
	- 1. Nagłówek pierwszego stopnia o treści: "Zdjęcia tygodnia"
	- 2. Akapit o treści "Azor, 4 miesiące"
- Zawartość panelu prawego, dolnego
	- 1. Zdjęcie *pies2.jpg* z tekstem alternatywnym "Azor" umieszczono w akapicie

**CECHY ODRĘBNE DLA STRONY** *PSY.HTML***:**

- Zawartość banera:
	- 1. Nagłówke pierwszego stopnia o treści "Zdjęcia psów"
- Zawartość panelu prawego, górnego:
	- 1. Nagłówek pierwszego stopnia o treści "Wybierz zdjęcie"
	- 2. Poniżej zdjęcia *pies1.jpg, pies2.jpg, pies3.jpg* z tekstem alternatywnym odpowiednio "pies1", "pies2", "pies3". Zdjęcia mają przypisane zdarzenia kliknięcia, najechania kursorem na element i opuszczenia elementu przez kursor myszy. Zdarzenia są obsługiwane przez skrypt
- Zawartość panelu prawego, dolnego:
	- 1. Zdjęcie *pies1.jpg* z tekstem alternatywnym "pies-duży" umieszczono w akapicie

**CECHY ODRĘBNE DLA STRONY** *KOTY.HTML* **(ORGANIZACJA PODSTRONY ANALOGICZNA JAK W PRZYPADKU PSY.HTML):**

- Zawartość banera:
	- 1. Nagłówek pierwszego stopnia o treści "Zdjęcia kotów"
- Zawartość panelu prawego, górnego:
	- 1. Nagłówek pierwszego stopnia o treści "Wybierz zdjęcie"
	- 2. Poniżej zdjęcie *kot1.jpg* z tekstem alternatywnym "kot1". Zdjęcie ma przypisane zdarzenia kliknięcia, najechania kursorem na element i opuszczenia elementu przez kursor myszy. Zdarzenia są obsługiwane przez skrypt
- Zawartość panelu prawego, dolnego:
	- 1. Zdjęcie *kot1.jpg* z tekstem alternatywnym: "kot-duzy" umieszczono w akapicie

### **STYL CSS WITRYNY INTERNETOWEJ**

Cechy formatowania CSS działające na stronie

- Wspólne dla całej strony: krój czcionki Verdana
- Banera: kolor tła #9692B1, biały kolor czcionki, wyrównanie tekstu do środka, wysokość 80 px
- Panelu lewego: kolor tła #9692B1, biały kolor czcionki, szerokość 20%, wysokość 750 px
- Panelu prawego górnego: kolor tła #FFF4CC, szerokość 80%, wysokość 300 px, wyrównanie tekstu do środka
- Panelu prawego dolnego: kolor tła #DBCC93, szerokość 80%, wysokość 450 px, wyrówanie tekstu do środka
- Stopki: kolor tła #9692B1, biały kolor czcionki, wyrównanie tekstu do prawej strony
- Odnośnika: biały kolor czcionki
- Obrazów wyświetlonych w prawym górnym panelu: szerokość 15%, margines zewnętrzny 20 px
- Obrazów wyświetlanych w prawym dolnym panelu: obramowanie na 4 px, linią ciągłą o kolorze #9692B1
- W momencie najechania kursorem na obraz wyświetlany w prawym dolnym panelu kolor jego obramowanie zmienia się na szary

### **SKRYPT**

Wymagania dotyczące skryptu:

- Wykonywany po stronie przeglądarki, wywoływany przez zdarzenia kliknięcia w miniaturę obrazu, najechanie kursorem i opuszczenie przez kursor myszy miniatury obrazu
- Po najechaniu kursorem myszy na dowolną miniaturę podmieniane jest zdjęcie kolorowe na opowiadające mu zdjęcie z odcieniami szarości i filtrem, np. plik *pies1.jpg* zamieniany jest na *pies1 szary.jpg*
- Po opuszczeniu miniatury przez kursor myszy jest wykonywana odwrotna transformacja zdjęcie z odcienami szarości jest zamieniane na zdjęcie kolorowe, np. plik *pies1-szary.jpg* zamienany jest na pies1.jpg
- Po kliknięciu na obraz-miniaturę wykonywane są dwie akcje:
	- 1. Ta sama, co przy opuszczaniu kursowa podmiana obrazu z odcieniami szarości na kolorowy
	- 2. Kliknięty obraz jest wyświetlany w panelu prawym dolnym. Np. jeżeli kliknięto na miniaturę *pies3.jpg* z panelu prawego górnego, to w panelu prawym dolnym jest ładowany obraz *pies3.jpg*

**UWAGA:** *po zakończeniu pracy utwórz plik tekstowy o nazwie przegladarka.txt. Zapisz w nim nazwe przegladarki internetowej, w której weryfikowałeś poprawność działania witryny. Umieść go w folderze z numerem PESEL*

*Nagraj płytę z rezultatami pracy. W folderze z numerem PESEL powinny się znajdować pliki: index.html, kot1.jpg, kot1-szary.jpg, koty.html, pies1.jpg, pies1-szary.jpg, pies2.jpg, pies2-szary.jpg, pies3.jpg, pies3 szary.jpg, przeglądarka.txt, psy.html, styl5.css, ewentualnie inne przygotowane pliki. Po nagraniu płyty sprawdź poprawność jej odczytu. Opisz płytę swoim numerem PESEL i pozostaw zapakowaną w pudełku na stanowisku wraz z arkuszem egzaminacyjnym*

### **Czas przeznaczony na wykonanie zadania wynosi 150 minut. Ocenie będzie podlegać 5 rezultatów:**

- grafika,
- wygląd witryny internetowej,
- działanie witryny internetowej,
- styl CSS witryny internetowej,
- skrypt.

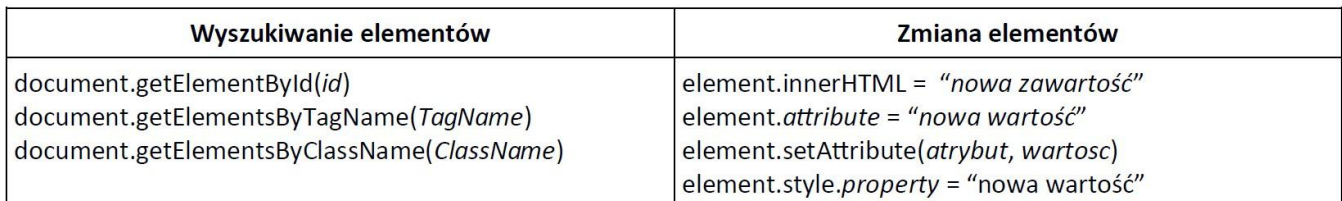

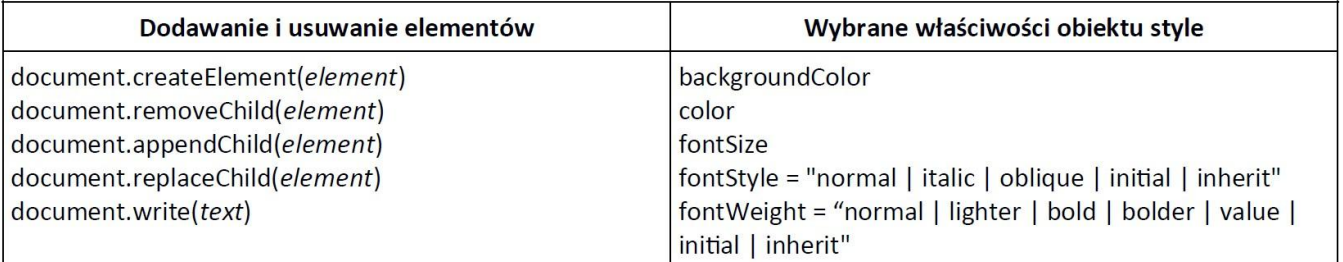

# **WYBRANE POLA I METODY MODELU DOM JĘZYKA JAVASCRIPT**

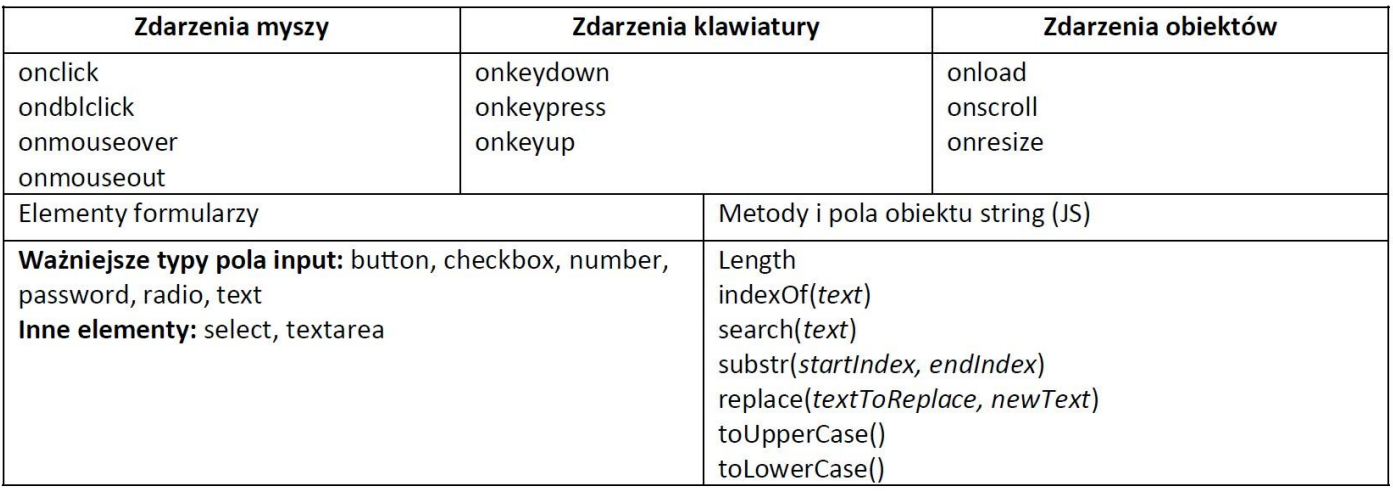

**WYBRANE ZDARZENIA HTML**